## **FEM POESIA**

L'objectiu d'aquesta activitats és aprendre a fer gravacions amb el programa Audacity.

En primer lloc buscarem o escriurem una poesia i passarem a fer la gravació de la veu. Obrim l'Audacity

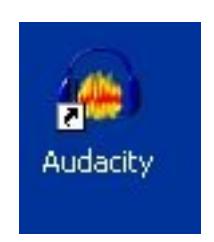

Se'ns obre una pantalla com aquesta

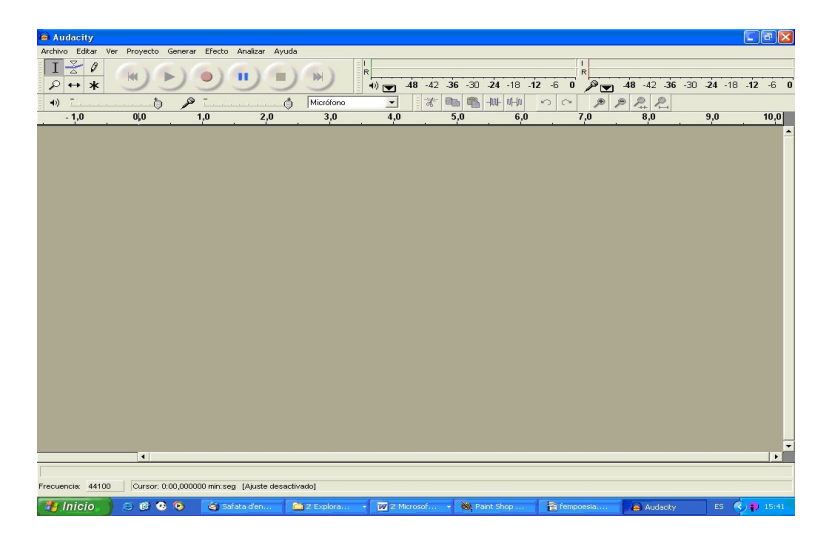

Aquesta és la barra de reproducció com la de qualsevol equip reproductor de música. Per poder treballar cal que sempre estigui a en STOP (botó quadrat groc)

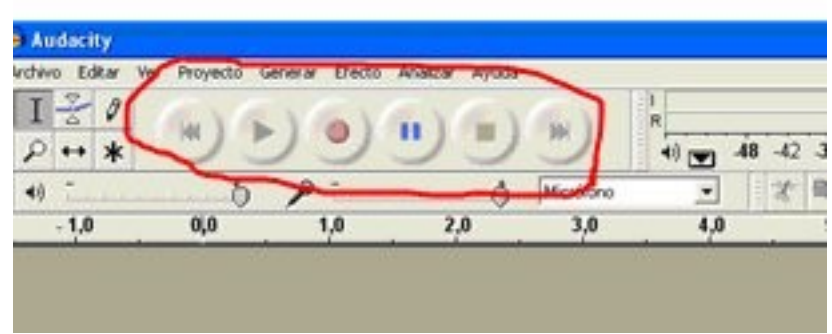

Per gravar la nostra veu hem de comprovar que el volum del micro estigui el més alt possible i a continuació prémer el botó circular vermell d'aquesta manera se'ns obrirà una pista de veu en la que anirem visualitzant la nostra gravació.

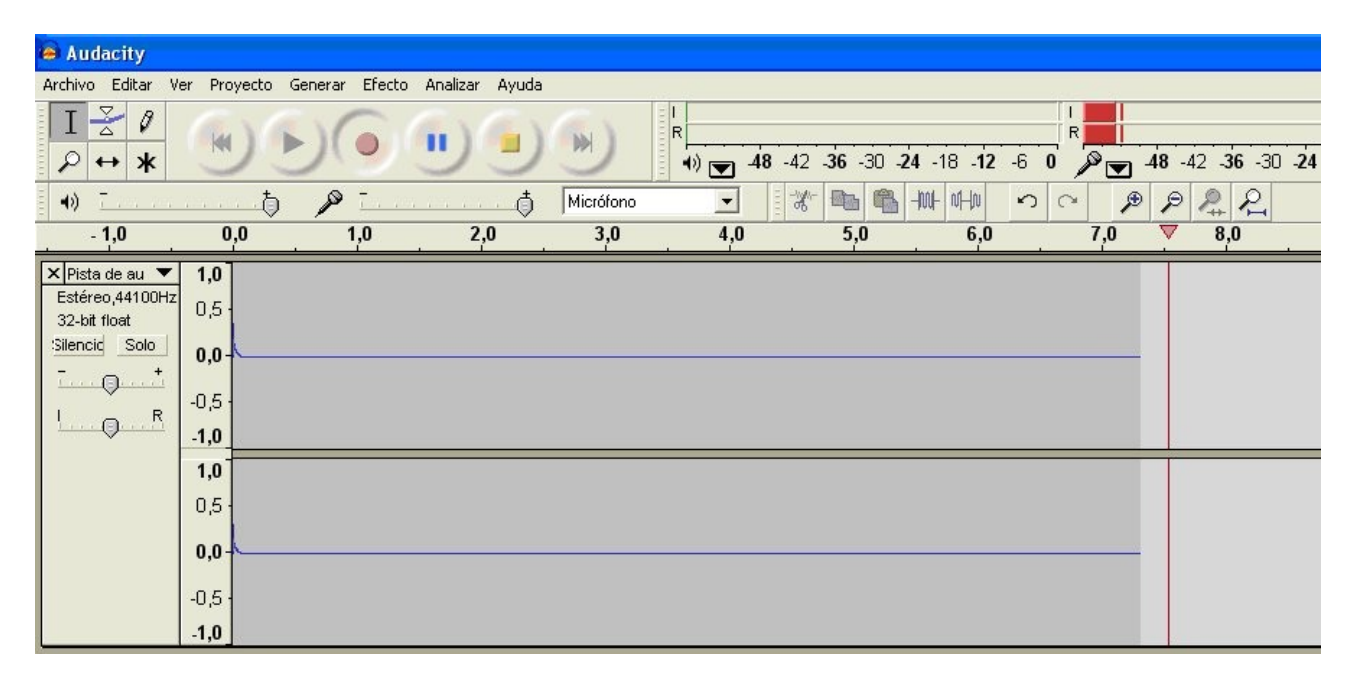

La línia blava que en aquest cas és recta ens mostra la intensitat del so que estem gravant si surt com al model cal mirar els ajustos del programa ja que no s'està gravant correctament. Hauria de sortir com s'ensenya a continuació:

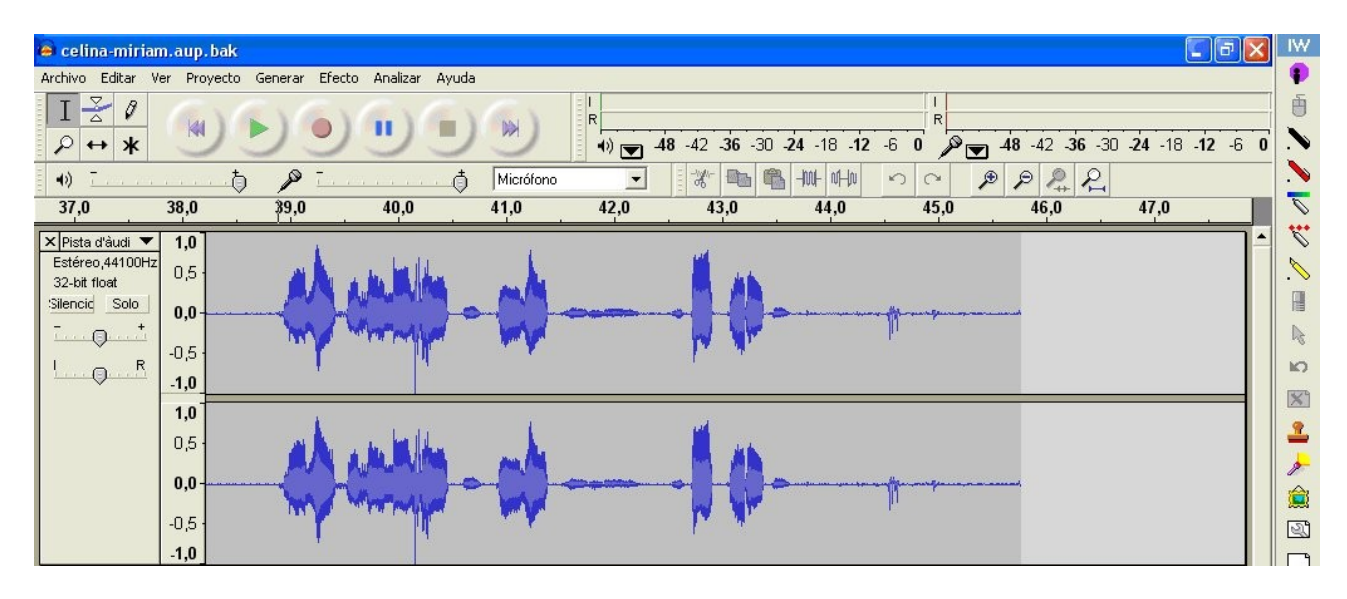

Ara que ja ens ha sortit la gravació abans de començar a fer res cal desar-la, segons l'idioma del programa cal anar a ARCHIVO/ARXIU – GUARDAR PROYECTO COMO/ANOMENA I DESA PROJECTE naveguem per trobar la carpeta on el volem desar i el desem.

Escoltem el que hem gravat i en cas de que ens hagi quedat el volum molt baix podem arreglar-lo seleccionant el tros que vulguem pujar de volum i anant a EFECTOS – AMPI IFICAR

Si en algun moment hem dubtat quan hem llegit podem arreglar les repeticions de síl·labes seleccionant-les i retallant amb la tisora.

No hem d'oblidar desar el projecte cada vegada que aconseguim fer alguna cosa que l'ha millorat.

Ara hem de buscar i trobar una música que en agradi per posar-la de fons de la poesia. Quan ja la tenim utilitzarem la via PROYECTO – IMPORTAR AUDIO, se'ns obre una finestra de navegació per trobar la música i la cliquem. Aquest procés pot trigar una mica depenent del pes de la cançó

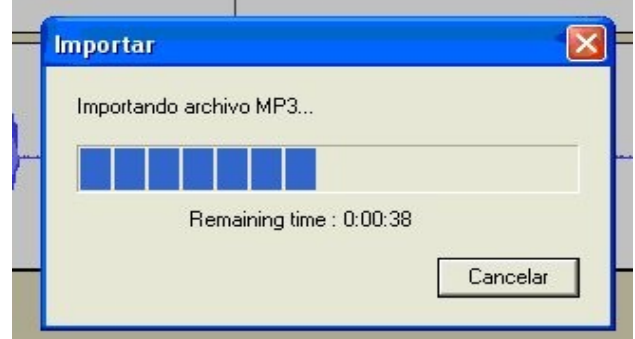

Quan acaba la pantalla resultant és com aquesta

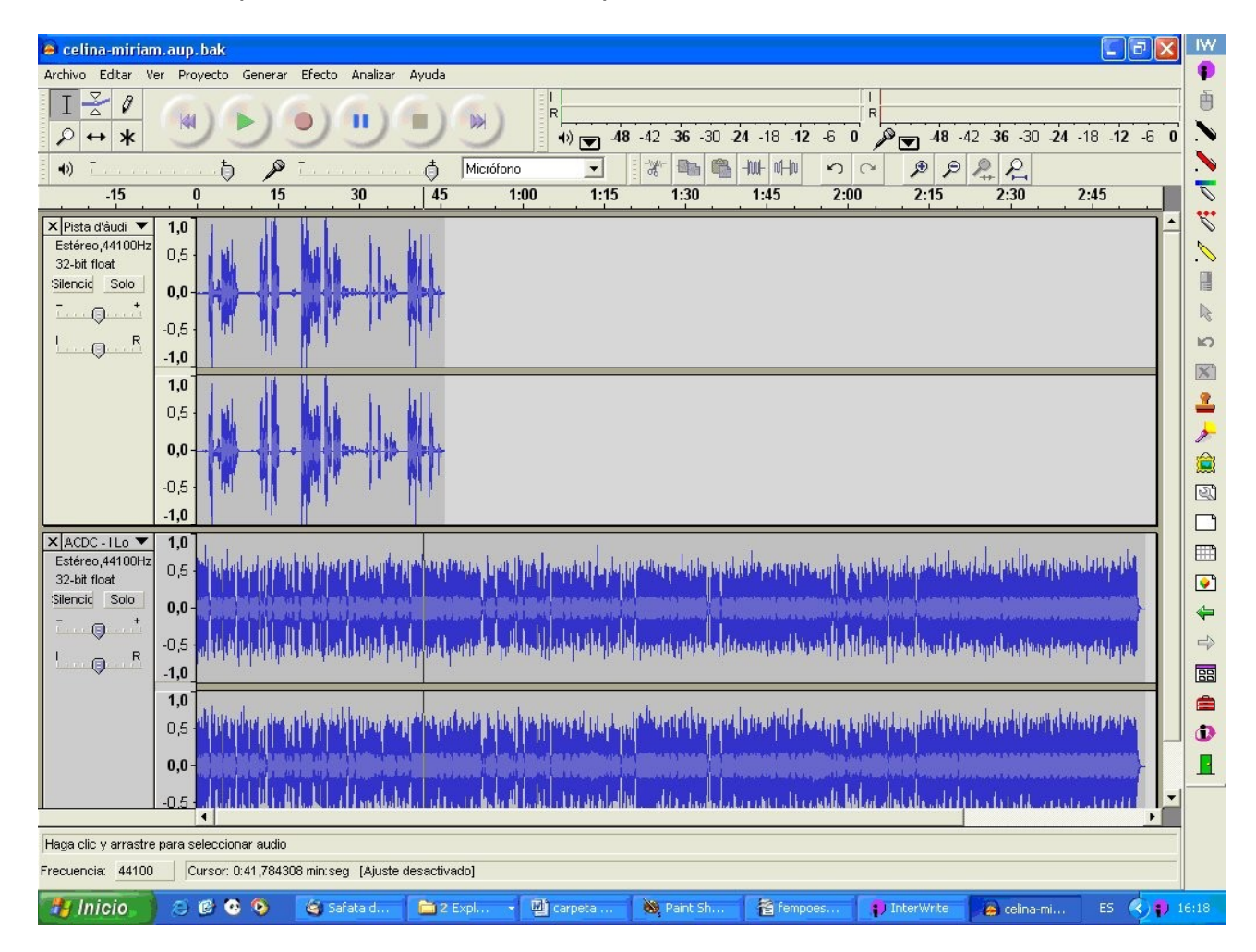

Ara el que ens cal es retallar la música importada per fer-la de mida més petita, per fer-ho seleccionarem el que vulguem retallar i ho farem amb la tisora.

Habitualment el volum de la música importada és massa alt cal baixar-lo i centrar la veu.

Les eines que haurem d'utilitzar seran les següents:

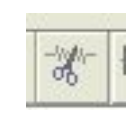

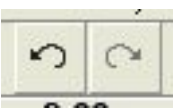

Tisora – per retallar i així eliminar el que no volem.

Lupa – ens permet fer més gran o més petita la superfície de treball per poder arreglar amb més comoditat els errors.

Desfer – ens permet tornar enrera si no agrada el que hem fet.

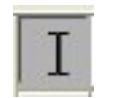

Seleciona el ratolí, després d'haver utilitzat una altre eina.

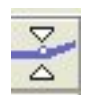

Puja i abaixa el volum de la zona que marquen clicant a sobre

Desplaça en la línia de temps, és l'eina que hem de fer servir per centrar la veu amb la música.

Una vegada ens ha quedat com volíem ho desem com a projecte per últim cop i a continuació hem de fer l'exportació com arxiu mp3 per poder escoltar-lo des de qualsevol suport reproductor, el camí és ARCHIVO – EXPORTAR COM A MP3.